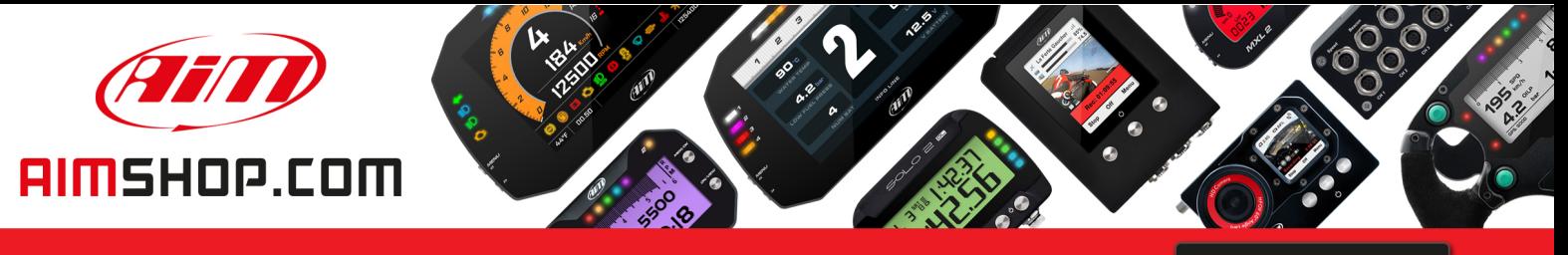

• LAP TIMERS • LOGGERS • CAMERAS • DASHES • SENSORS • AND MORE

**SHOP NOW** 

**AiM Infotech** 

**Marelli SRA** 

Release 1.04

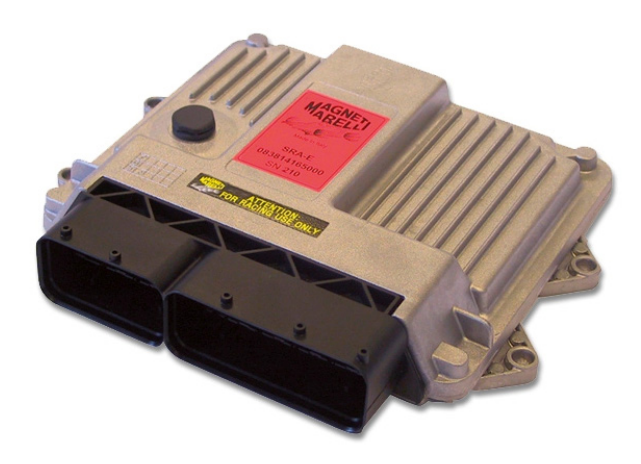

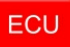

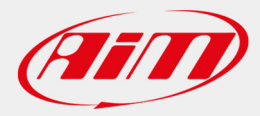

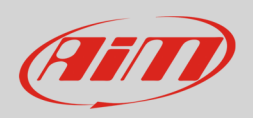

## 1 Software setting

This tutorial explains how to connect Marelli SRA ECU to AiM devices.

Marelli SRA ECU needs a software setting to correctly communicate with AiM devices. To perform it use Marelli "Vision" software. The operations to perform are:

- selecting the configuration to be used
- set "Data acquisition CAN line"
- set "Frequencies repartition table"
- Set "Data Elements Table"

## 1.1 Selecting the configuration to be used

Install and run it and follow the following instructions.

Follow this path:

File -> Open

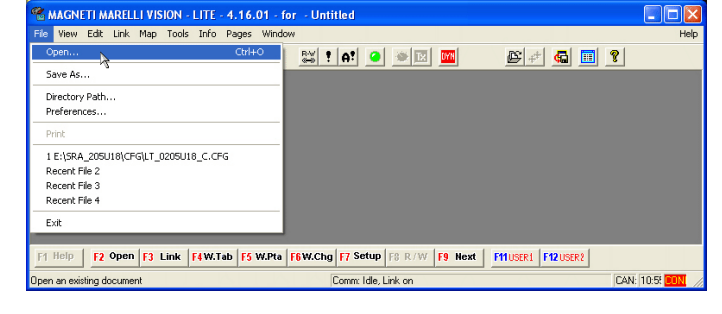

- Select "SRA\_XXXXXX" folder
- Select "CFG" sub folder
- Click "Open"

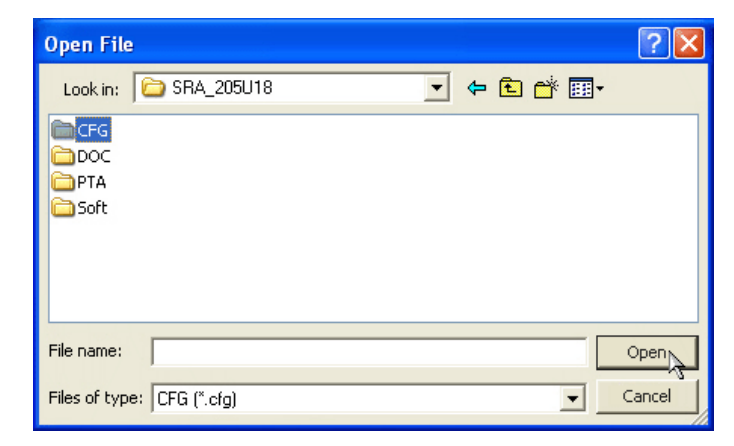

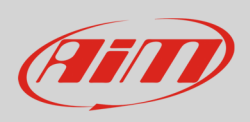

- Select the configuration to open and click "Open"
- "Vision" software main window shows up
- follow this path: "Map -> Map files (PTA)..."

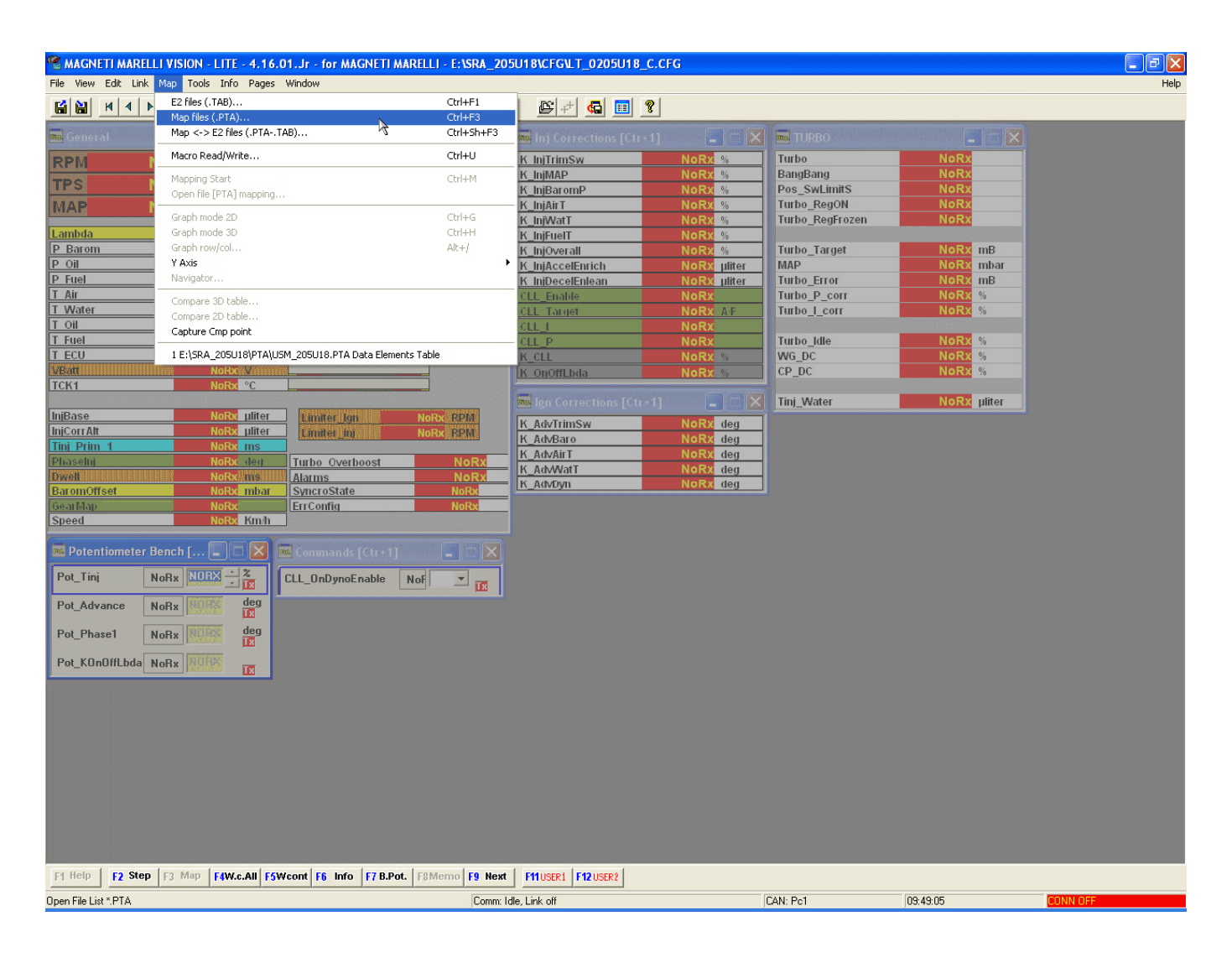

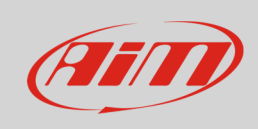

• Click "Dir.."

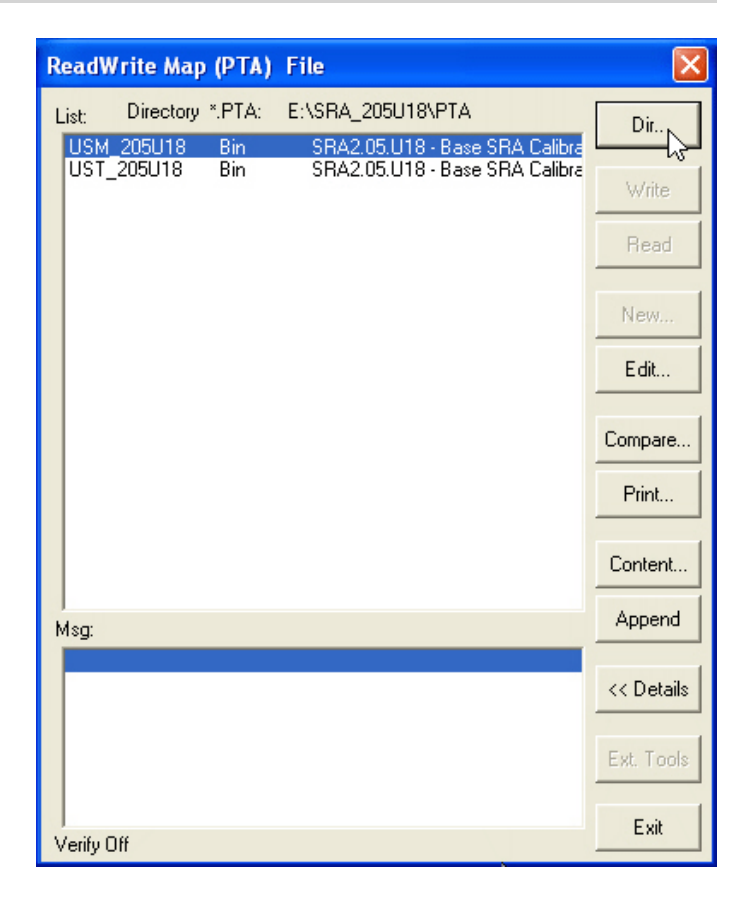

- Select the file to open
- Click "Open"

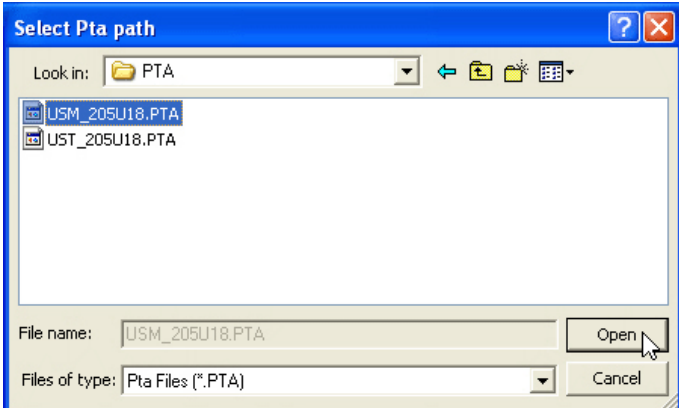

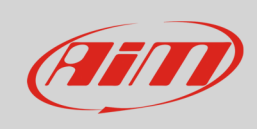

• Click "Edit..."

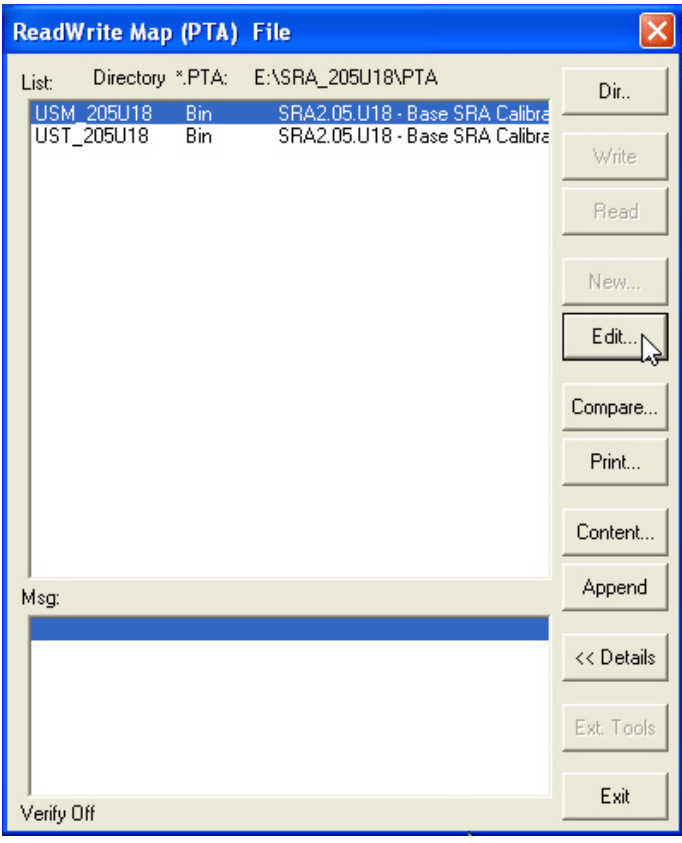

• Click "Find"

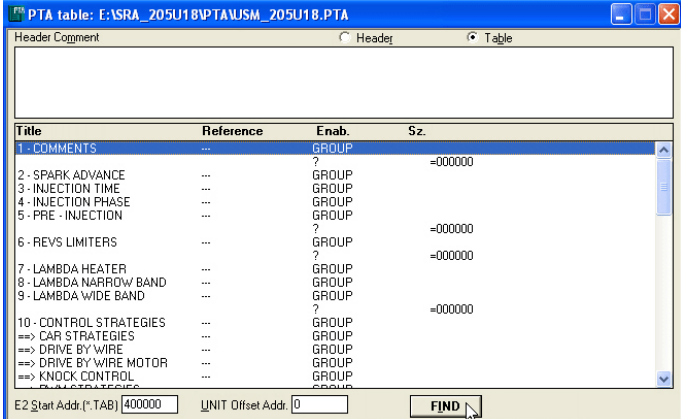

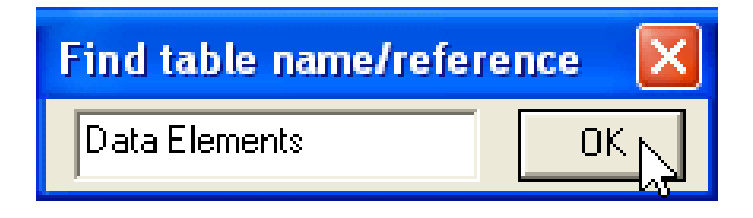

- Fill in "Data Elements"
- click "OK"

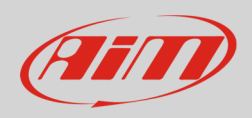

**If** "Find table/name reference" window appears click "No"

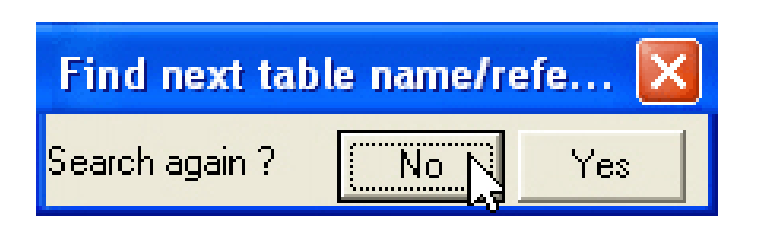

# 1.2 Setting "Data acquisition CAN line"

Once selected the configuration there are three steps to follow. First one is selecting the Data Acquisition CAN line. Marelli SRA ECU features in fact two CAN lines: CAN0 and CAN1. The CAN line you are selecting here should be the same you will use when connecting AiM device (see chapter 3).

• Double click on "Data acquisition CAN line

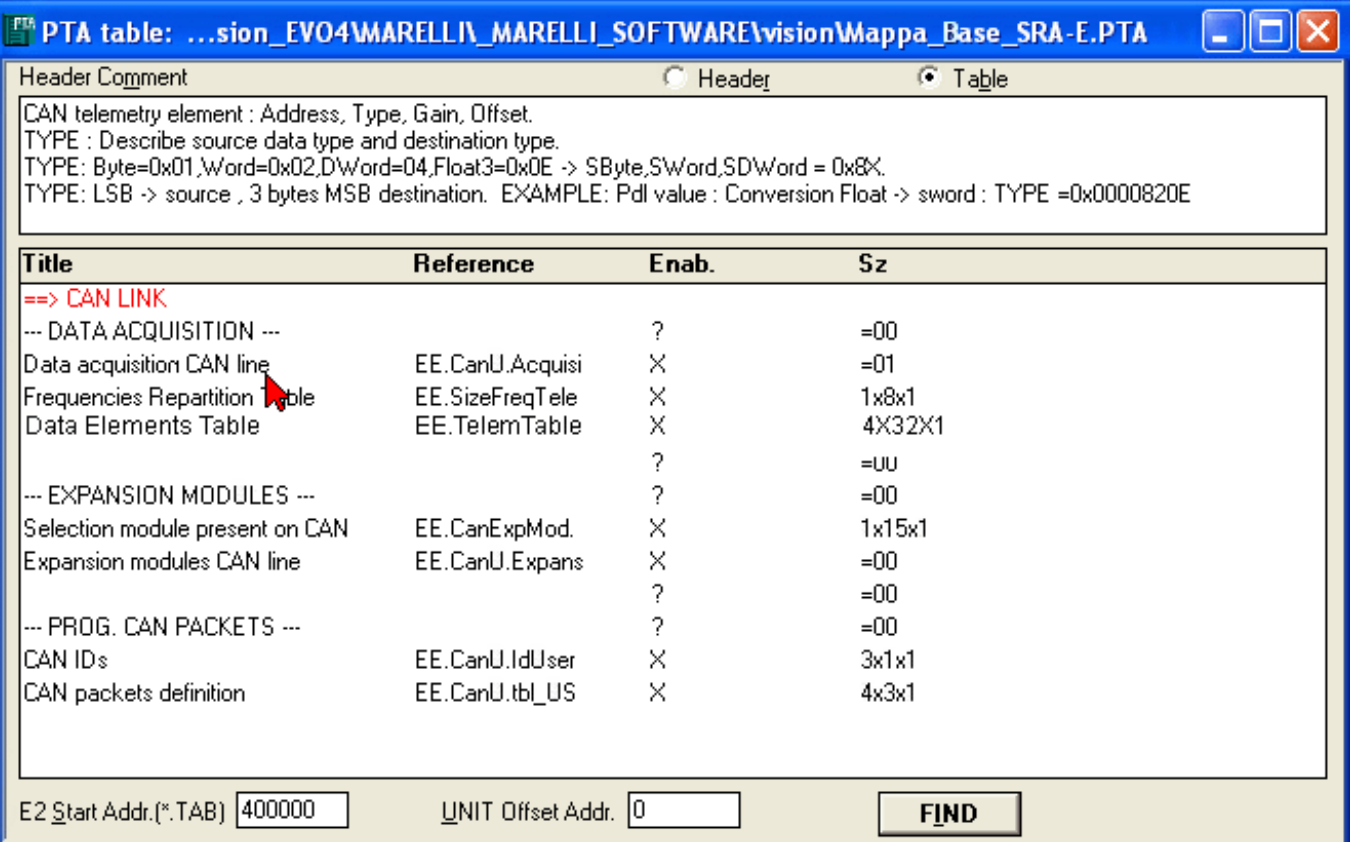

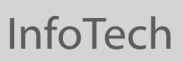

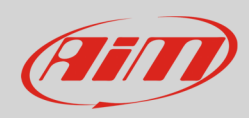

To change the table values:

- double click on the highlighted cell (**1**)
- select fill
- fill in the desired value 0 or 1 according to the CAN line you are going to use: AiM suggests to use CAN1 – (**2**)
- click "OK" (3)
- click "Esc" to come back to starting point

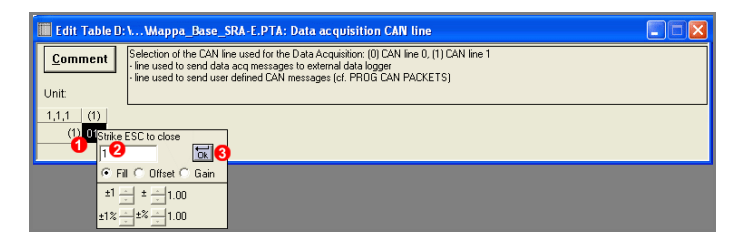

## 1.3 Setting "Frequencies Repartition Table"

Second step is setting frequencies repartition.

• Double click on "Frequencies Repartition table"

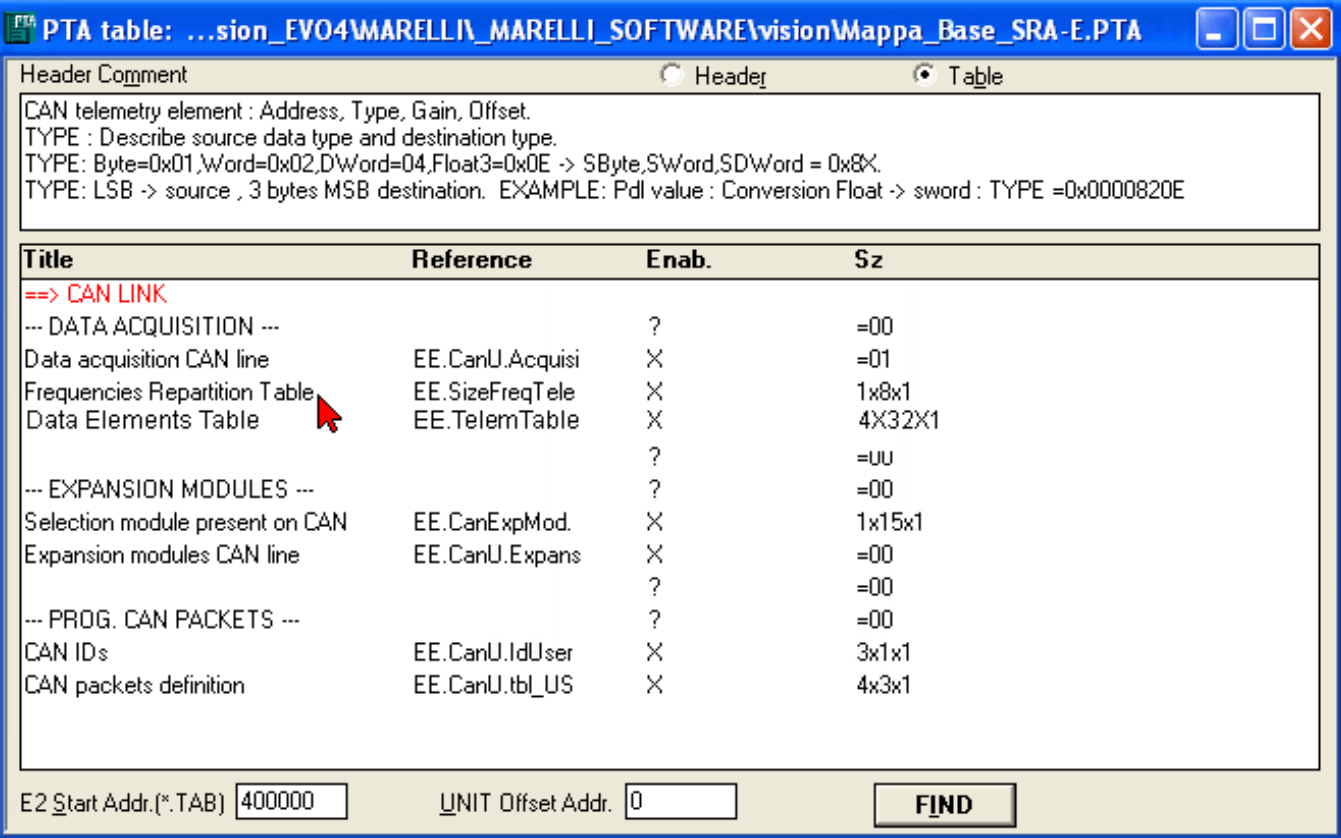

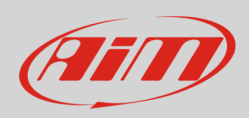

To change the table values:

- double click on the black cell (**1**)
- select fill
- fill in the desired value in this case  $64 (2)$
- $\bullet$  click "OK" (3)
- click "Esc" to come back to the p

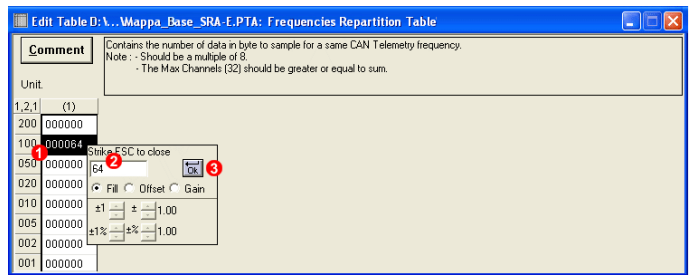

## 1.4 Setting "Data Elements Table"

Third and last step is setting "Data elements Table".

• Double click on "Data Elements Table"

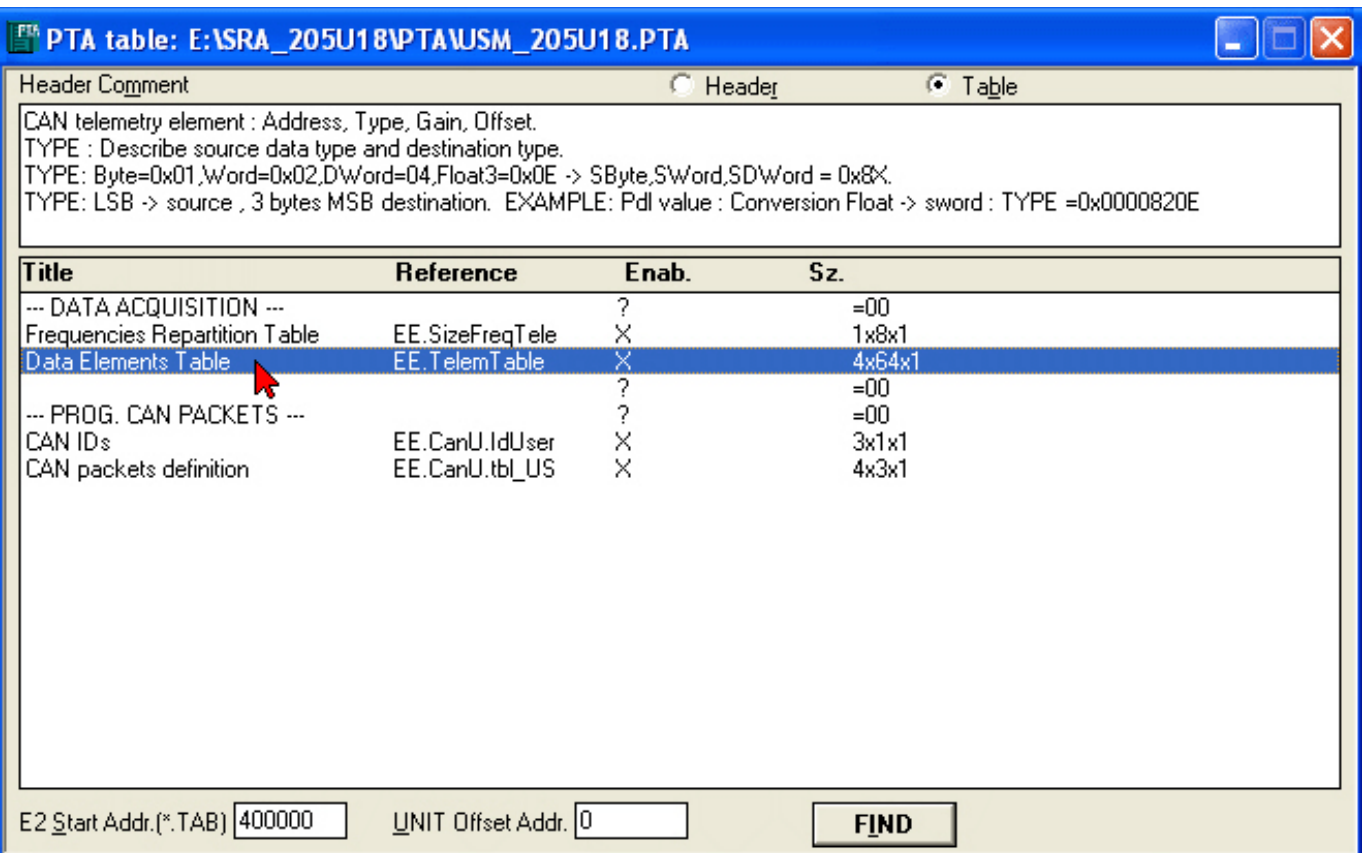

Aim

InfoTech

Data Elements Table is made up of four columns:

- Address (1)
- Type (2)
- $\bullet$  Gain (3)
- Offset (4)

Each row of the table corresponds to an ECU channel. To set it you need to fill in each cell the digits shown in the **table of paragraph 1.5** and then close the window.

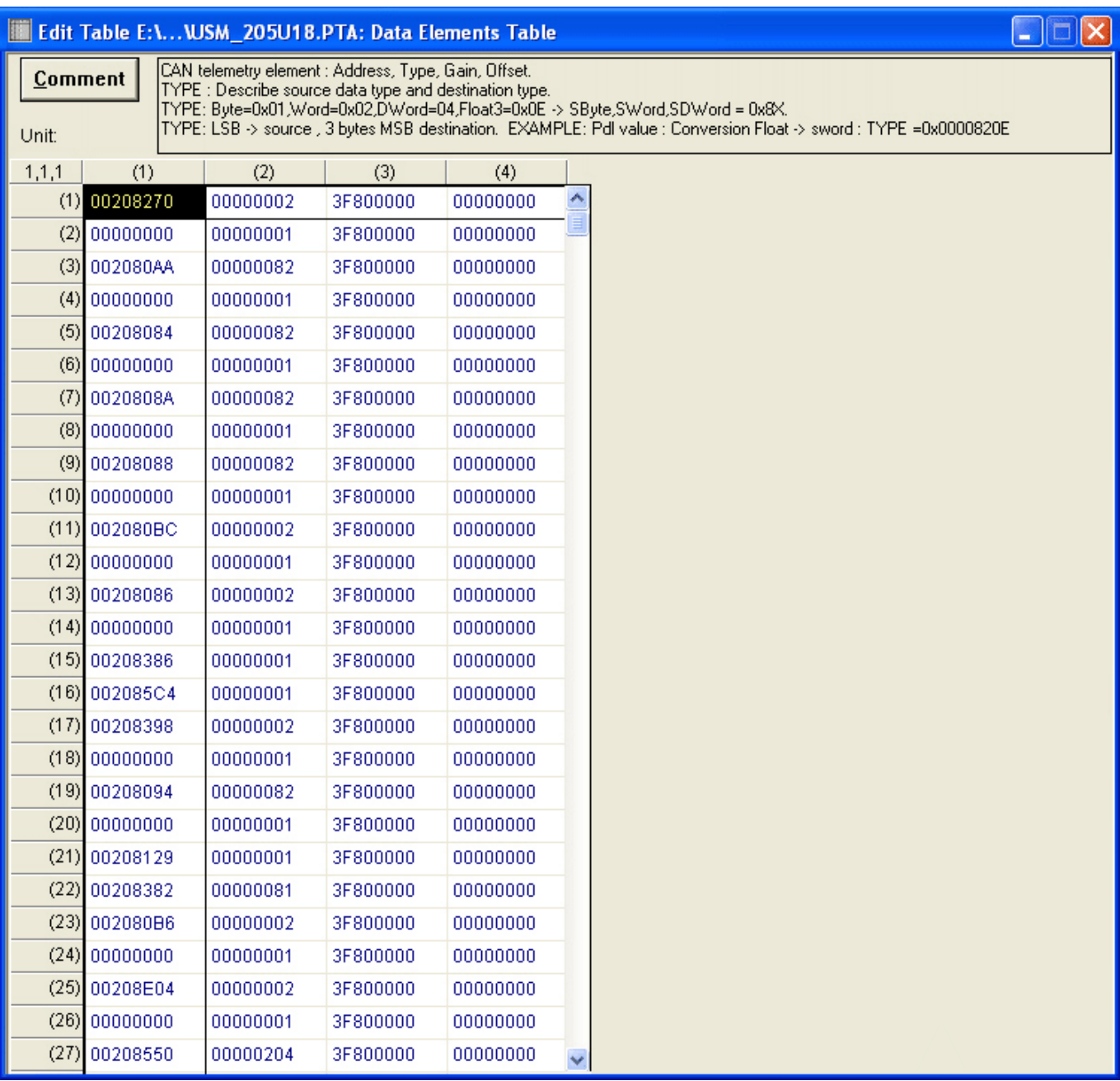

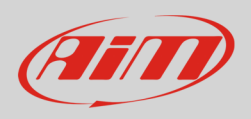

#### The software comes back to the previous window:

#### • quit clicking on the top right red cross

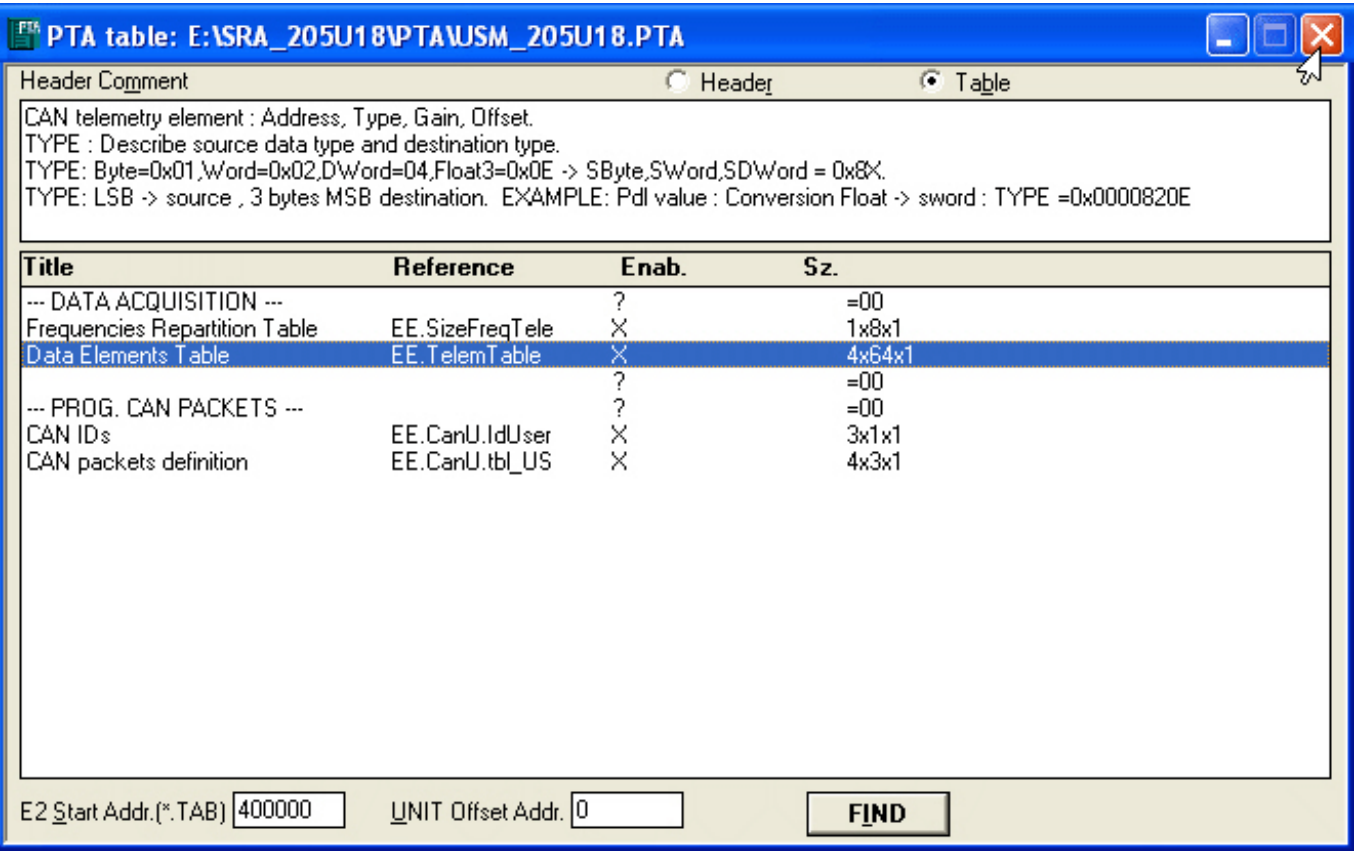

• click "Yes" to save changes

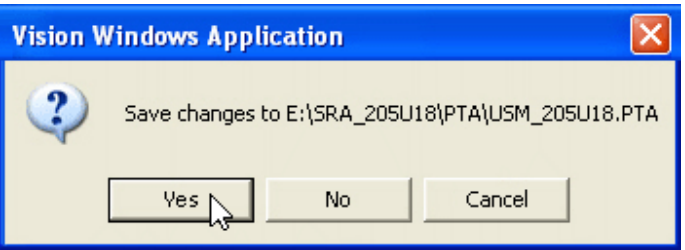

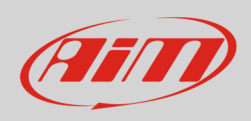

- select file destination folder (**1**)
- fill in file name (**2**)
- click "Save" (**3)**

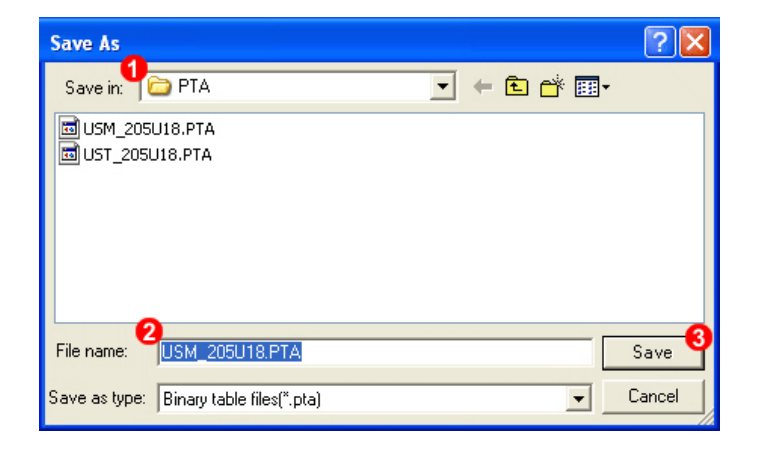

• Click "Exit"

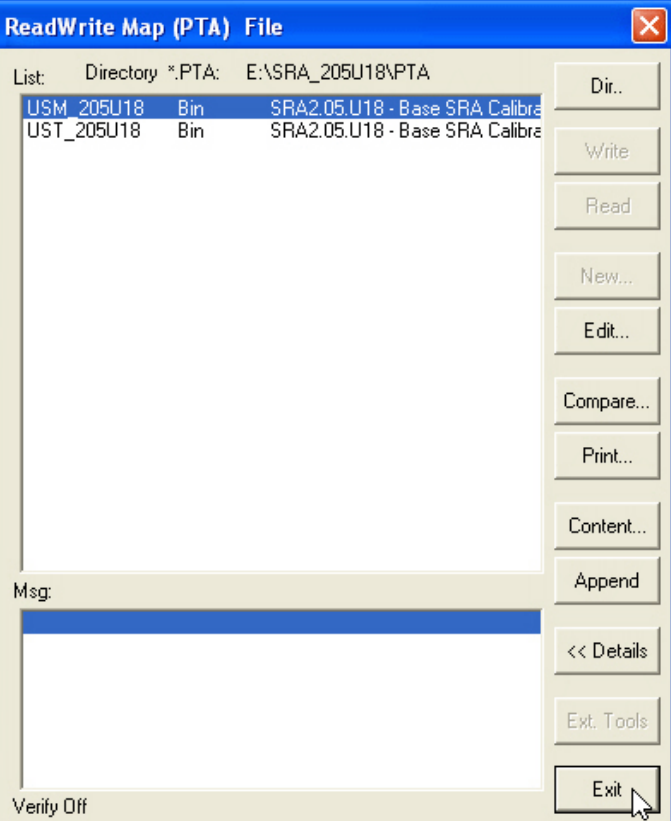

• Click "Tx" on the software icon toolbar

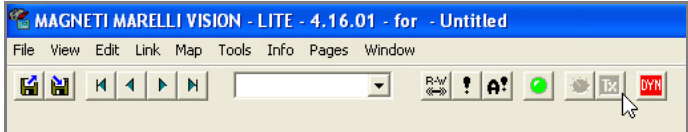

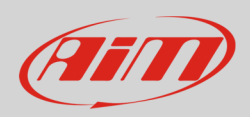

## 1.5 Data elements table for Marelli SRA ECU

Here follows the digits to fill in "Data elements table" as said in **paragraph 1.4**.

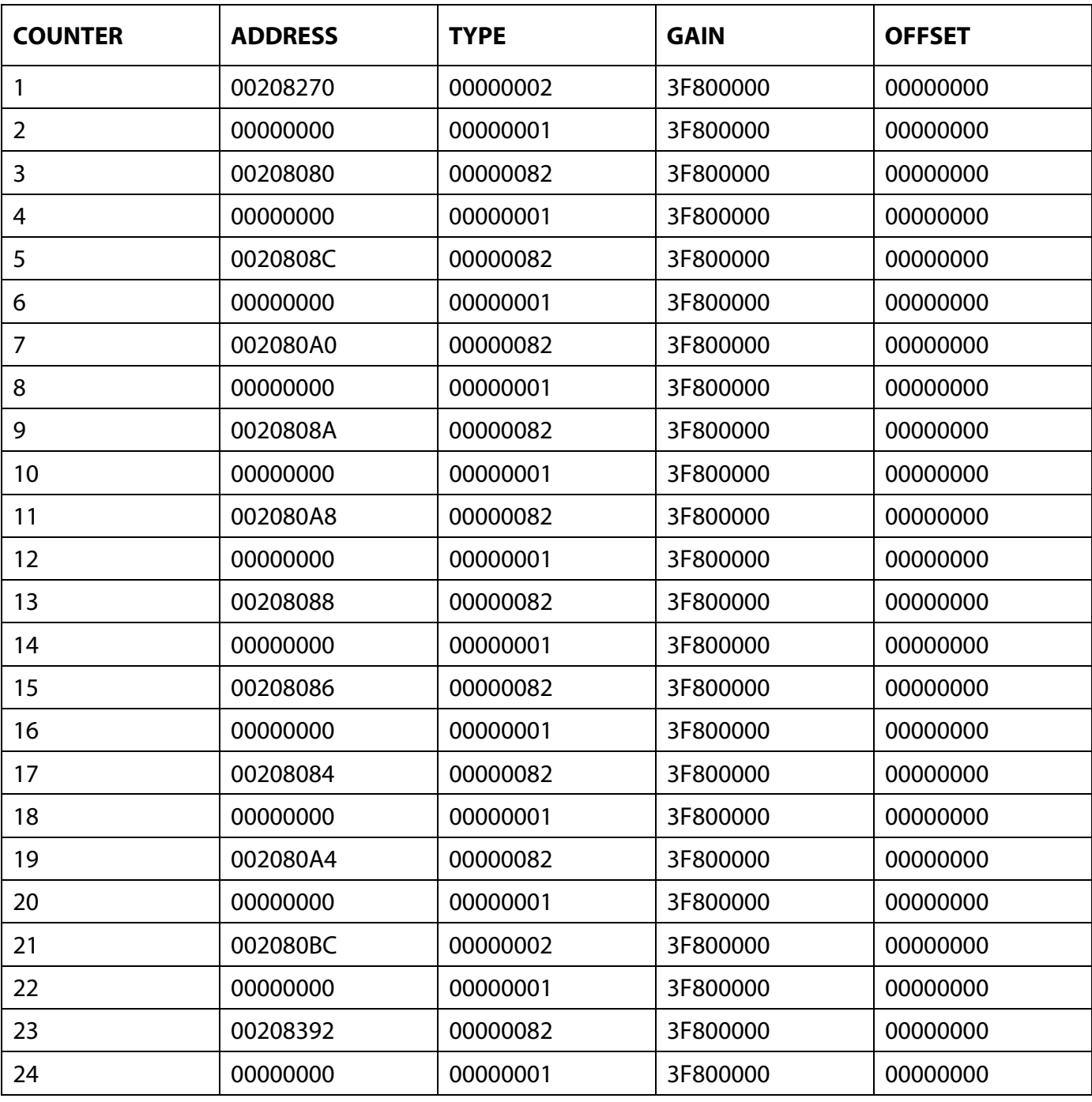

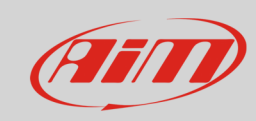

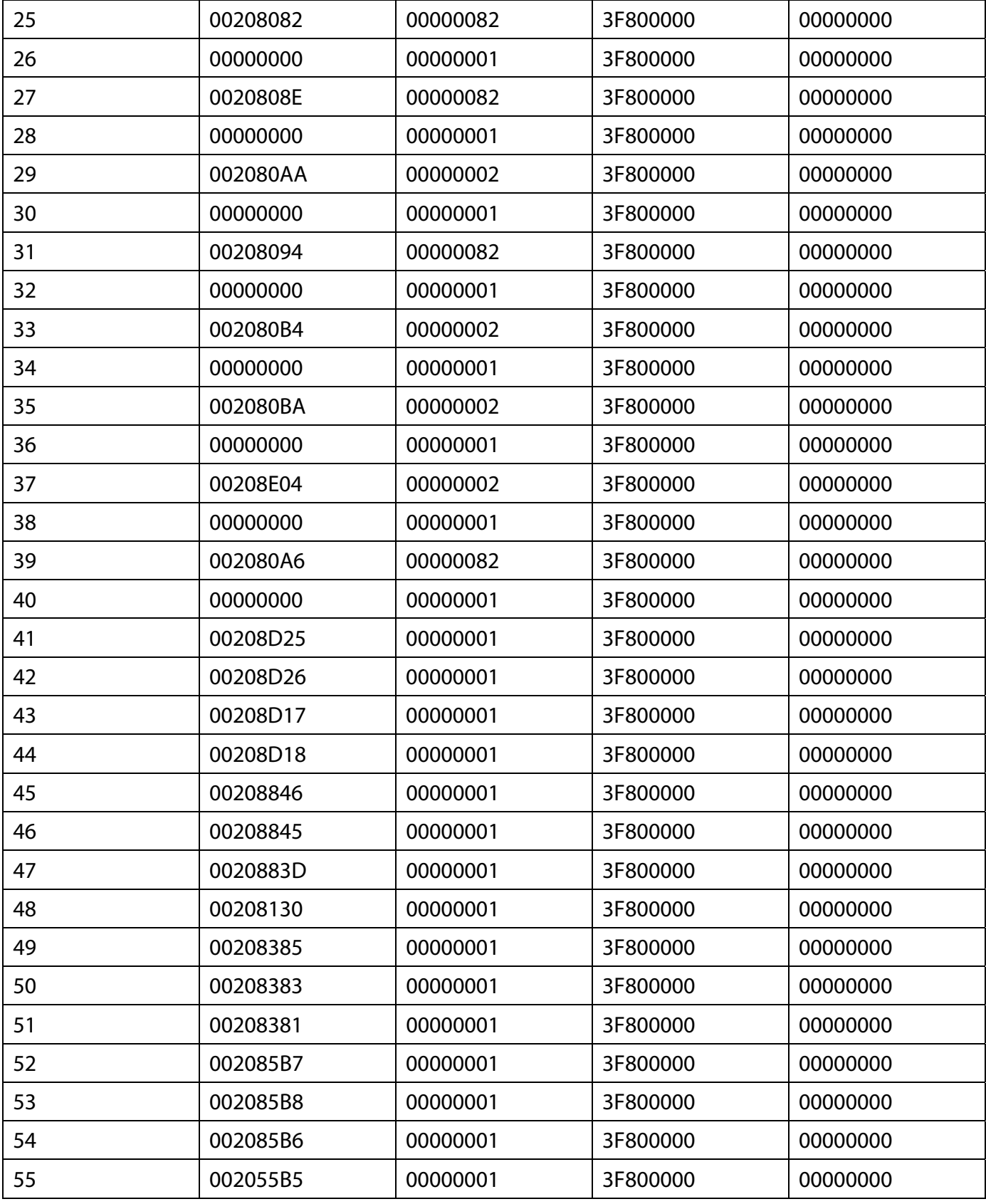

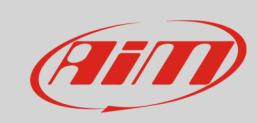

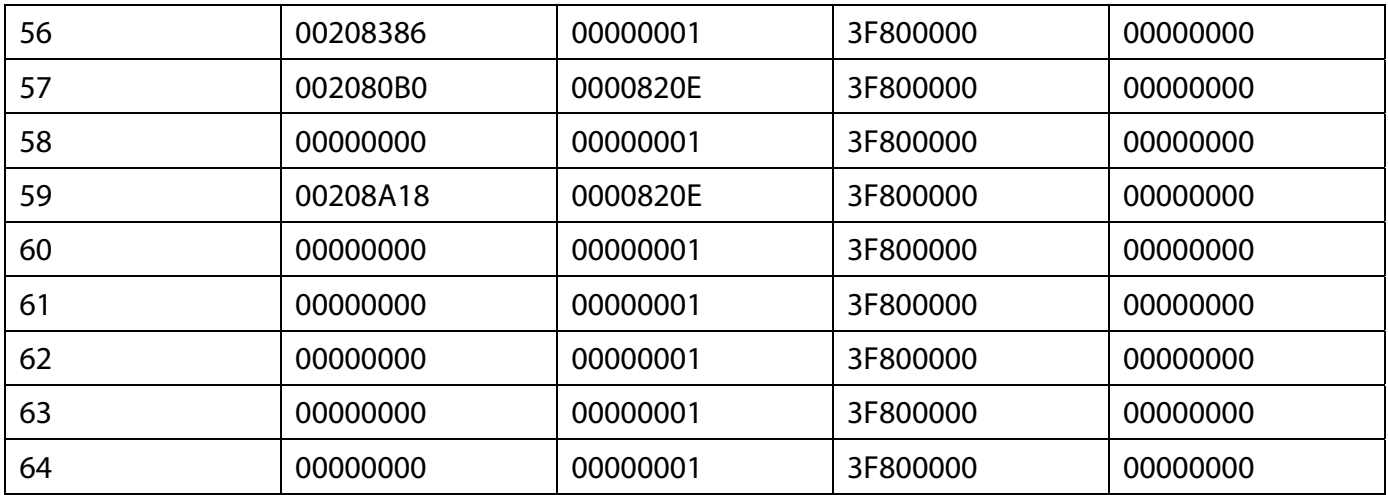

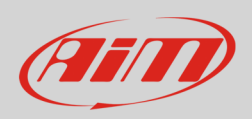

# 2 Connection to AiM devices

Magneti Marelli SRA ECU features a bus communication protocol based on CAN on the 94 pins front right connector. Here below it is indicated on the left; on the right is connector pinout in detail.

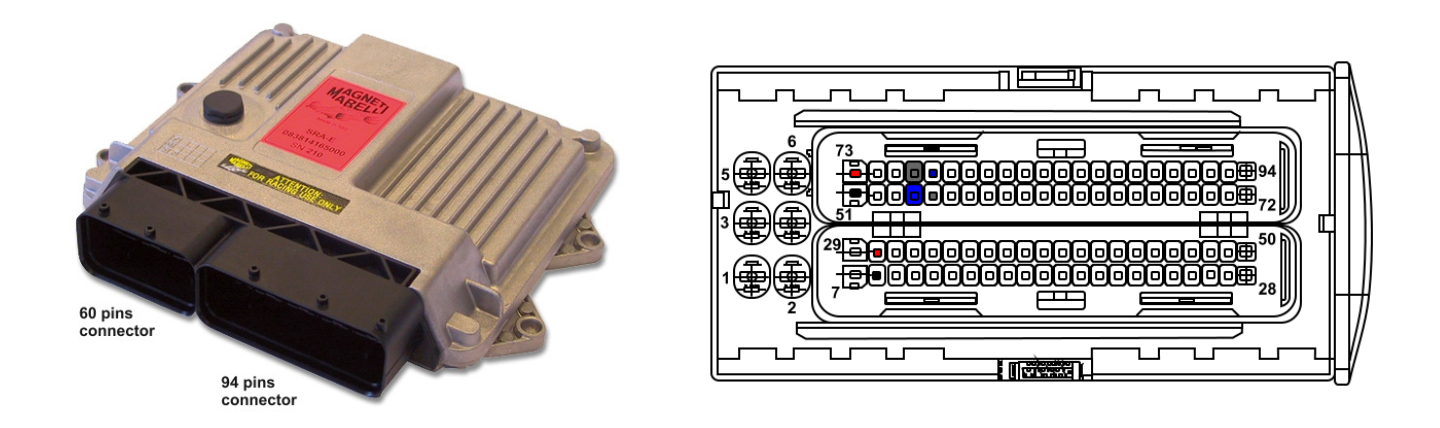

Here below is connection table. As said before the ECU has two CAN lines: CAN0 and CAN1; AiM suggests to use CAN1.

**Please note**: be sure to always use the CAN line you selected in the software configuration (see paragraph **1.2**) **and never** cross CAN High and CAN low of different CAN lines.

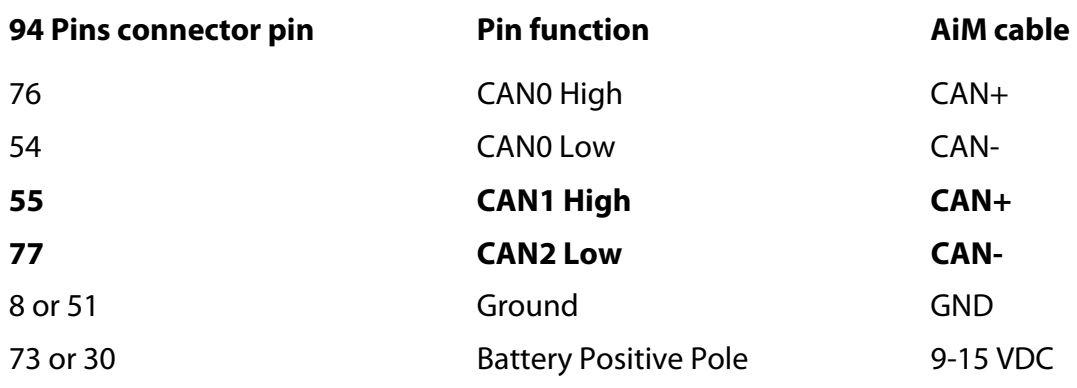

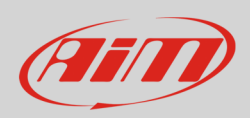

## 3 AiM device configuration

Before connecting the ECU to AiM device set this up using AiM Race Studio software. The parameters to select in the device configuration are:

- ECU manufacturer "MARELLI"
- ECU Model "SRA\_SRAE\_SRT"

## 4 Available channels

Channels received by AiM devices connected to "MARELLI" "SRA\_SRAE\_SRT " protocol are:

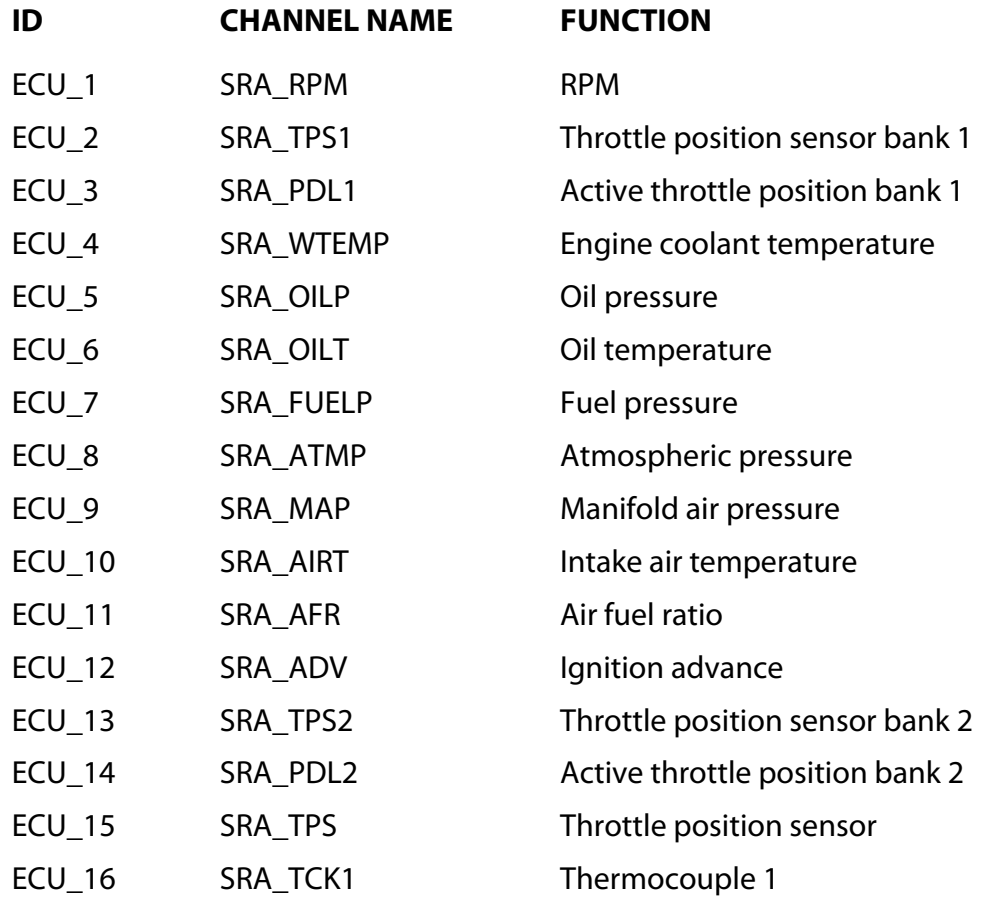

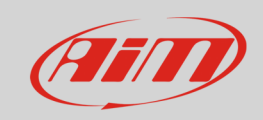

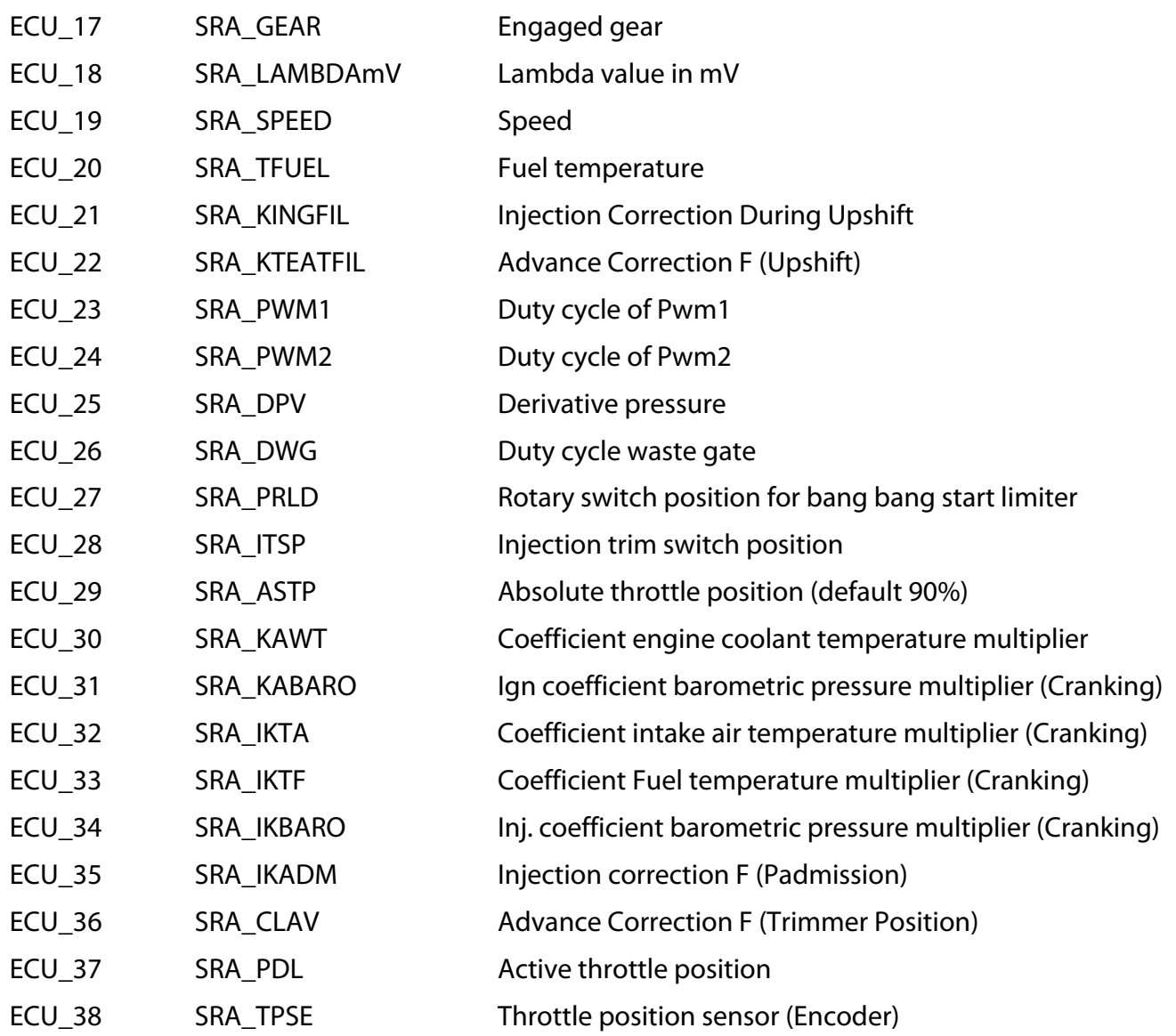